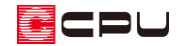

# 勾配が異なる道路と敷地の入力方法

文書管理番号:1071-01

## Q .質 問

敷地の勾配の向きと道路の勾配の向きが異なる配置図を入力したい。

## A .回 答

敷地や道路の勾配の向きが異なる場合は、それぞれの勾配の面を三角形になるように分割し、3 点指示 で各頂点の高さを指定します。

ここでは、[「\[1030\]三斜法を利用した敷地の作成」](http://faq.cpucloud.jp/faq/data/as_1030.pdf)で入力した敷地に 4m幅員の道路を配置し、道路と 敷地の一部に下のような勾配があるものを想定して説明します。

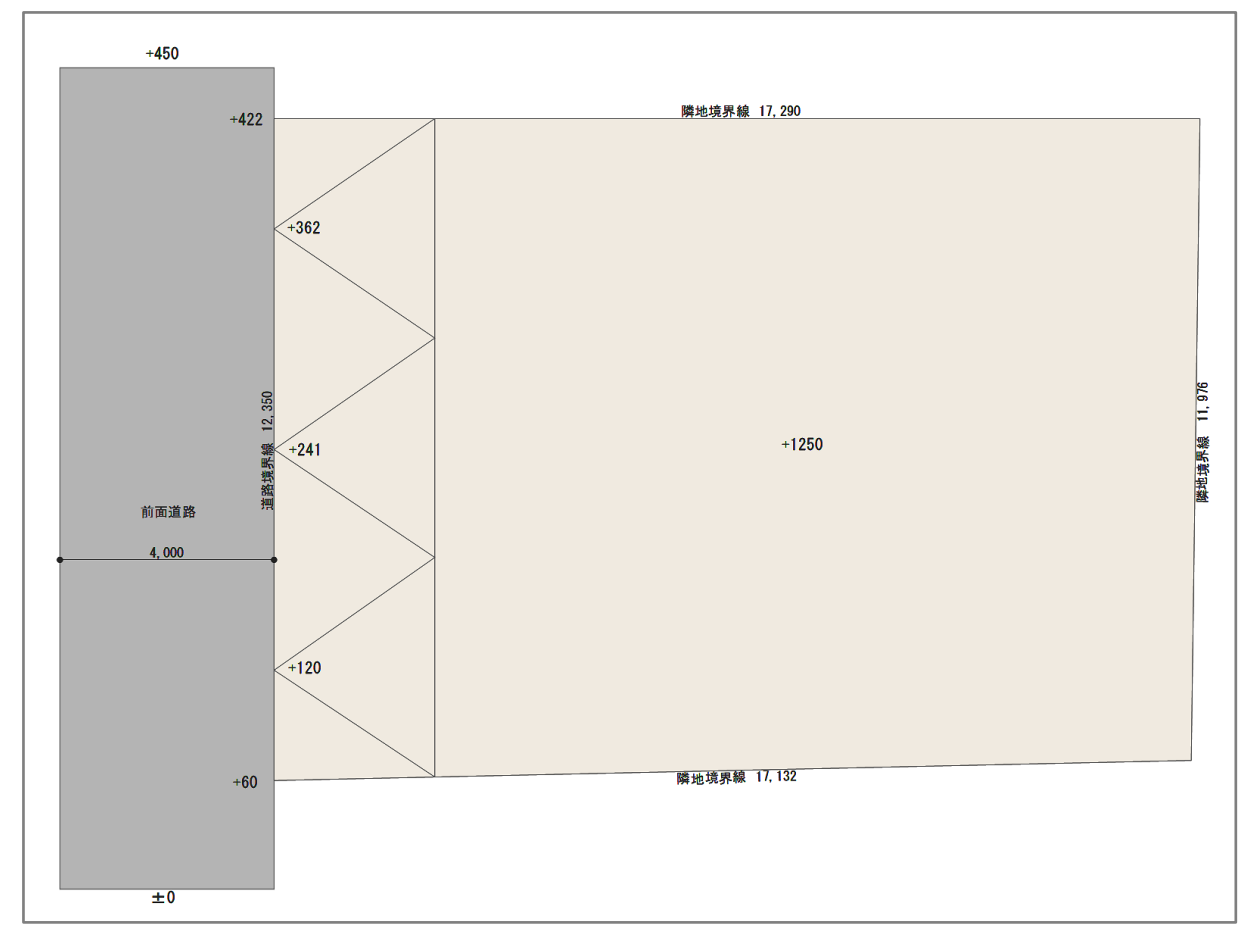

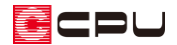

### 操作手順

- ⚫ **敷地・道路を入力**
- ① (外構図)で、敷地を入力
	- \* 敷地の入力方法については、こちらをご覧ください。 [\[1030\]三斜法を利用した敷地の作成](http://faq.cpucloud.jp/faq/data/as_1030.pdf)
- ② 【√(配置補助)の サ (補助線)の → (オフセット配置)をクリック
	- \* 補助線のオフセット設定画面が表示されます。
	- \* 「作図モード」⇒「オフセット配置」を選択し てもかまいません。

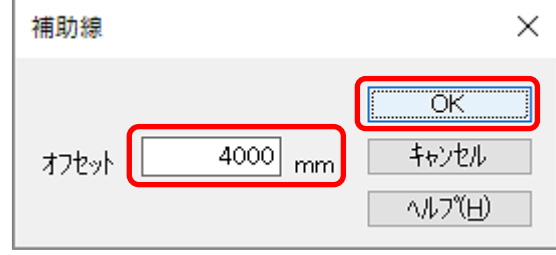

- ③ オフセット値「4000」と入力し、「OK」をクリック
- 4 道路境界線となる西側の境界線をクリックし、道路を配置する左方向にマウスを移動し、起点-終 点で補助線の長さを入力
	- \* ここでは、西側の「12,350」の境界線を道路境界線とします。

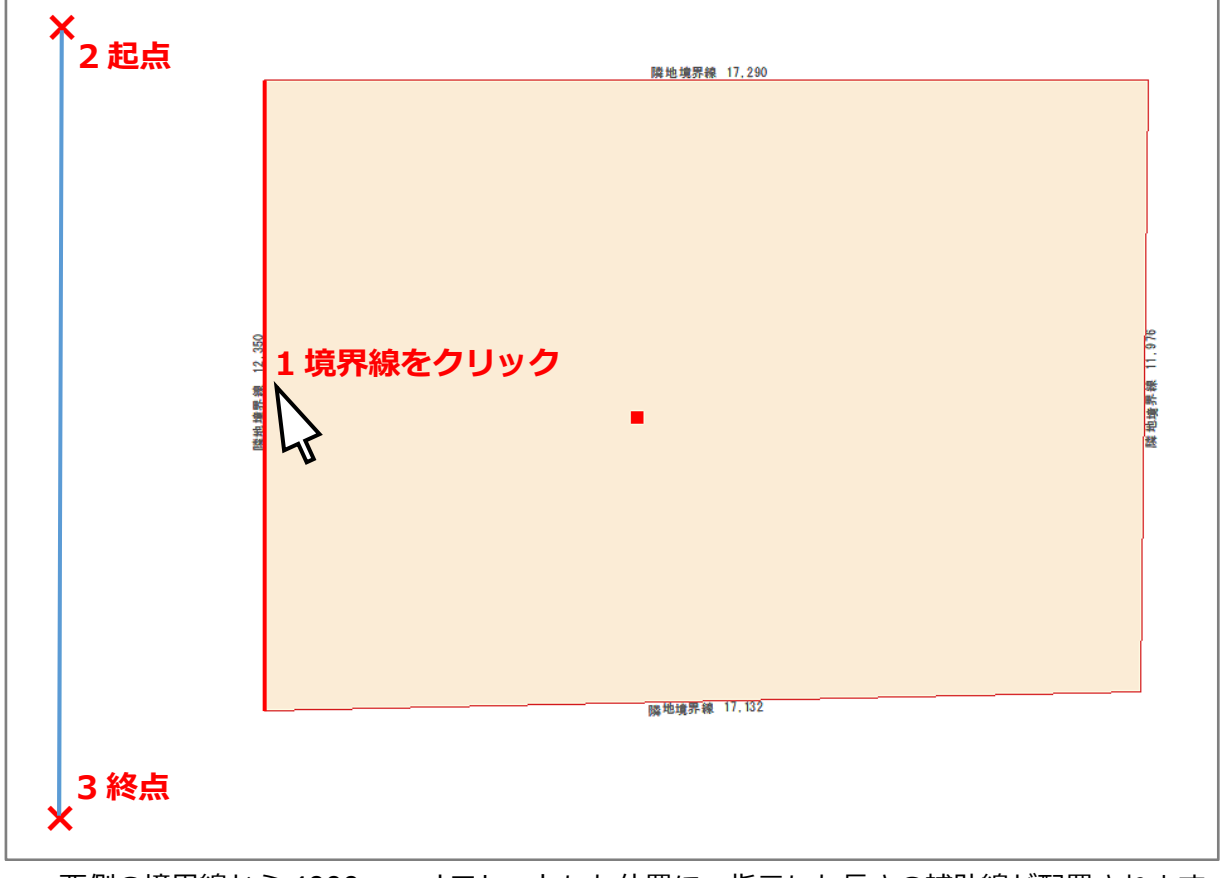

\* 西側の境界線から 4000mm オフセットした位置に、指示した長さの補助線が配置されます。

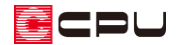

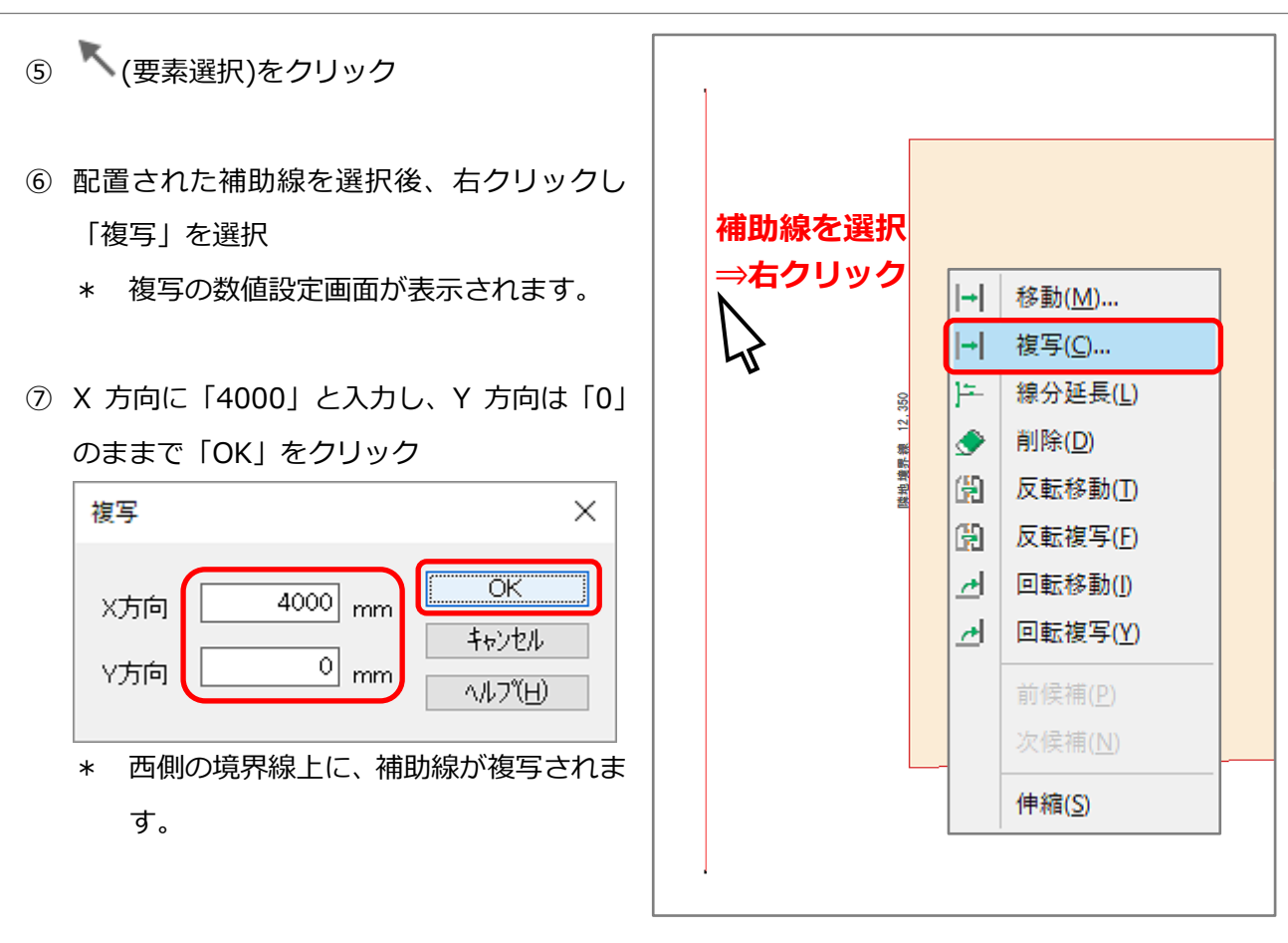

- 8 △(敷地)の (道路範囲線)の (閉多角 配置)をクリック
- ⑨ 補助線の端点を順にクリックし、道路面を入 力
	- \* 1 のスタートポイントに戻ると、道路面 が作成されます。
	- \* 4 の位置でクリック後、少し離してダブ ルクリック、 またはキーボードの[スペース]キーを押 してもかまいません。

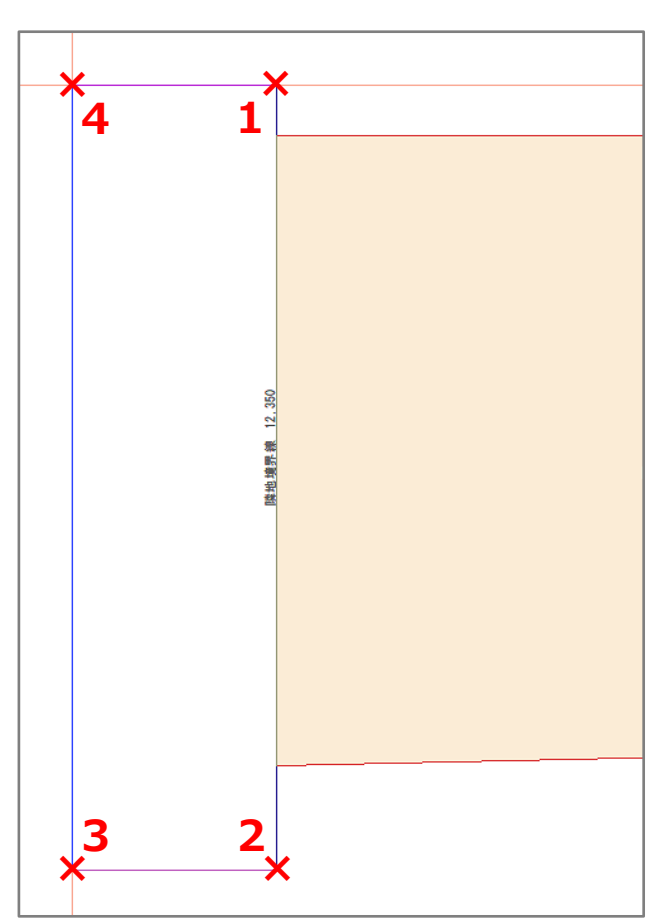

#### **● 道路面の勾配設定**

道路は、北から南に 450mm の高低差がある勾配を設定します。

- ① □(面)の (高さ指示)の 1 (1 辺と 1 点指示)をクリック
- ② 道路面を選択後、北側の線(図の 1)を先にクリックし、南西の角(図の 2)をクリック

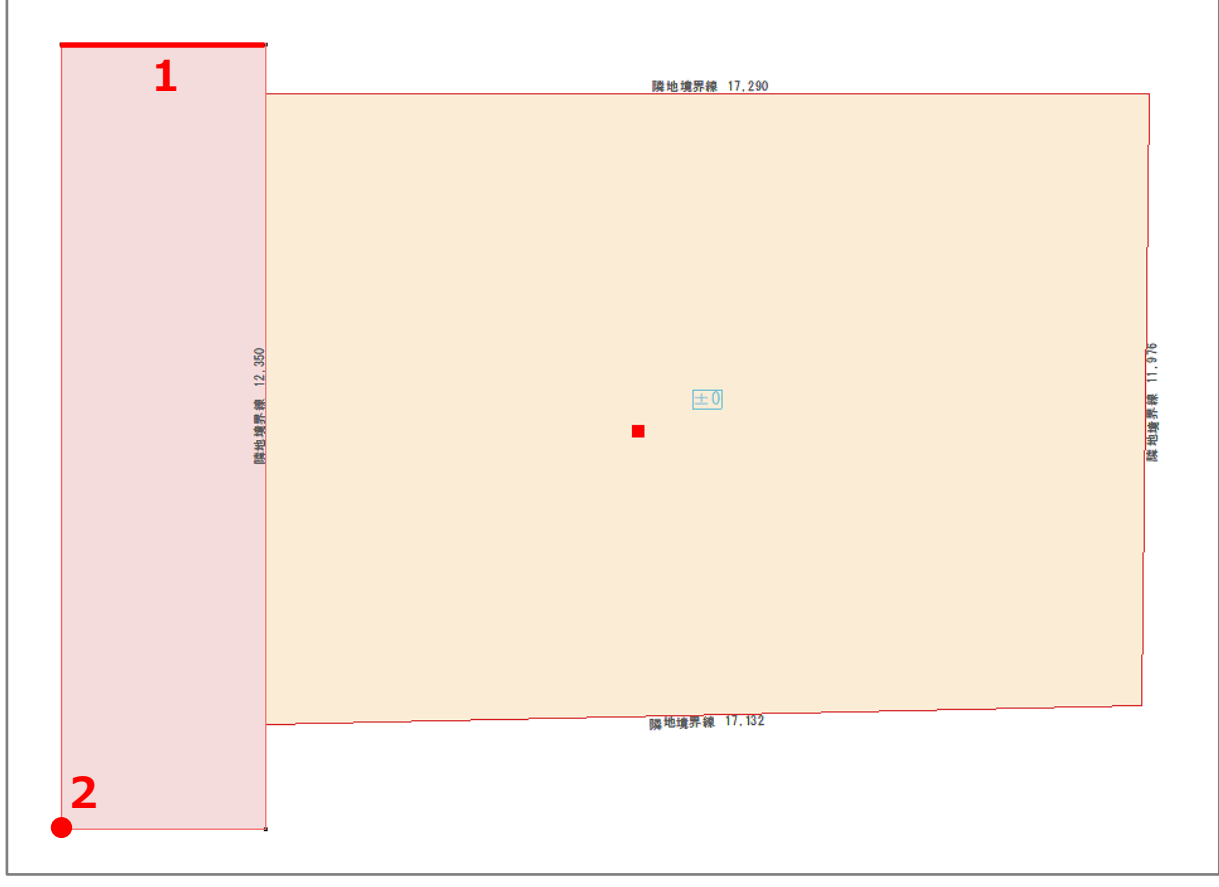

\* 1 辺と 1 点指示の設定画面が表示されます。

- ③ 辺側(最初にクリックした側)を「450」、点側(2 点目にクリックした側)を「0」に設定し、「OK」
	- をクリック

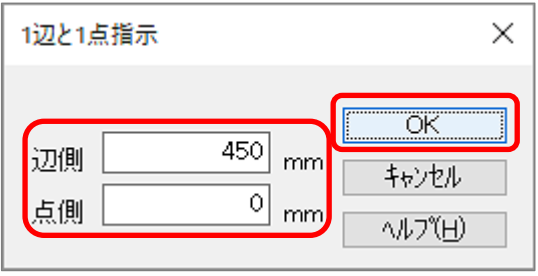

\* 道路面に勾配が設定されます。

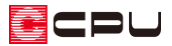

### ● 敷地面の分割

敷地は、道路から 3000mm オフセットした範囲を、東から西へ 1250mm の高低差がある勾配を設定 します。

① (配置補助)の サン(補助線)の **↓**<br>▲ (オフセット配置)で、道路境界線から 3000mm の位置に補助線を配置

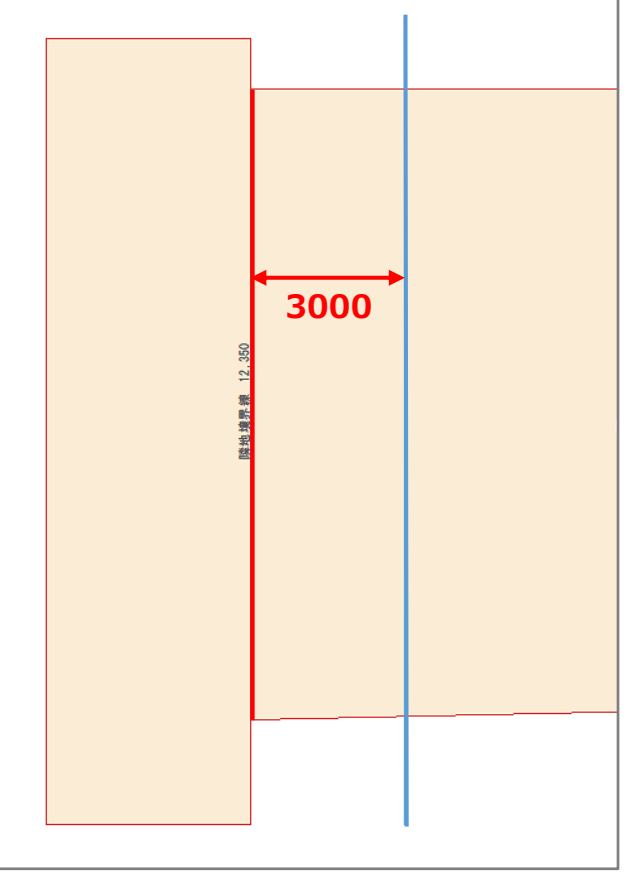

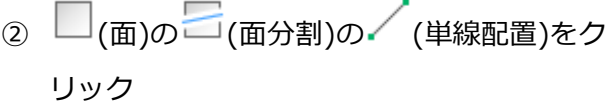

③ 入力した補助線に沿って起点-終点を指示 し、敷地面を分割

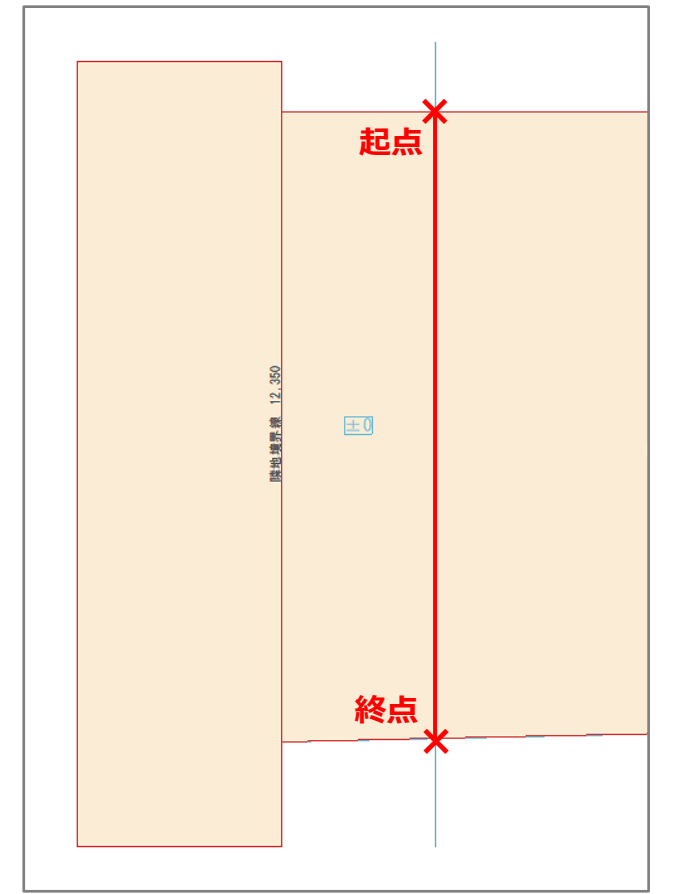

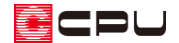

- ④ □(面)の (高さ指示)の (両指示)をクリックし、分割した右側の敷地面をクリック
	- \* 面指示の設定画面が表示されます。
- ⑤ 高さ「1250」と入力し、「OK」をクリック

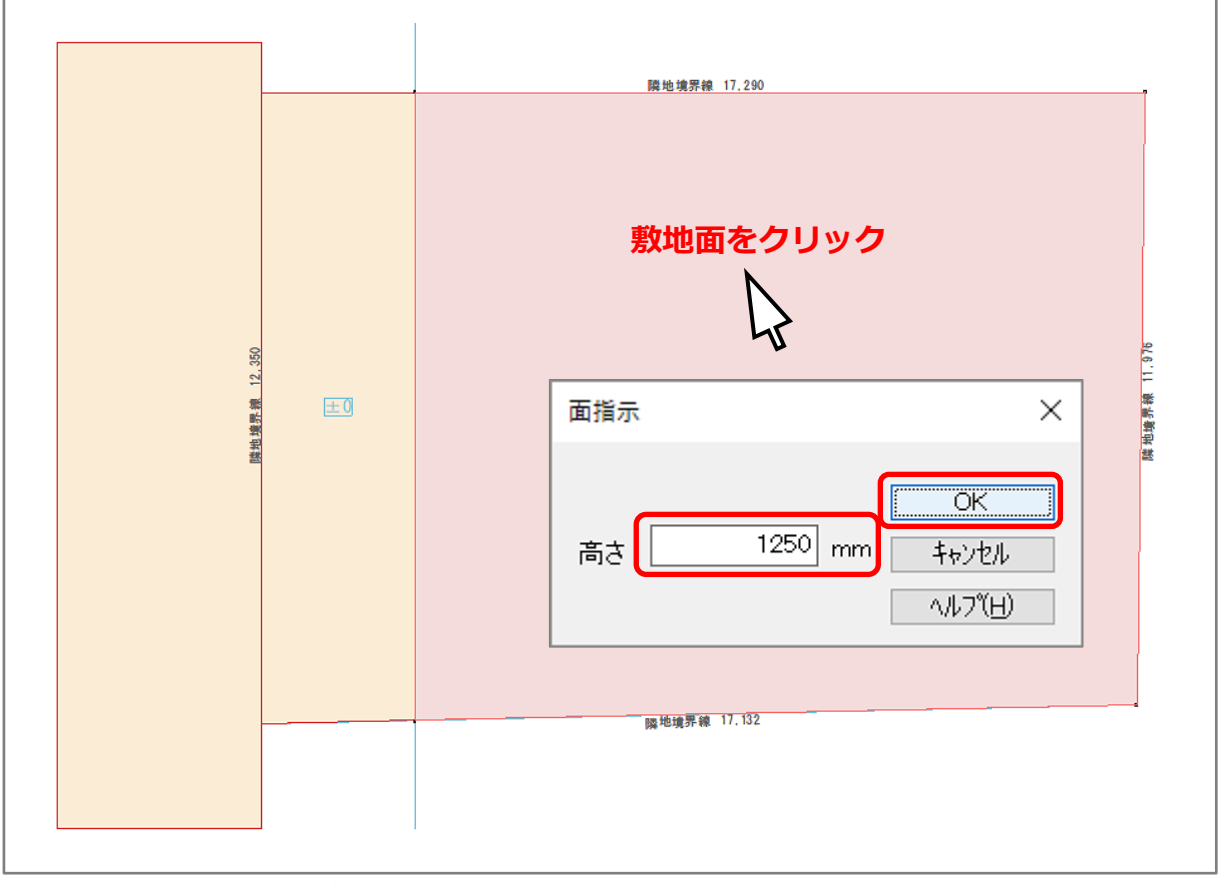

- \* 右側の敷地面の高さが「1250」mm になります。
- \* 平均地盤面の更新についてのメッセージが表示された場合は、「はい」「いいえ」どちらかをク リックしてください。

【注意】平均地盤面の変更 面の高さを設定・変更すると、平均地盤面の更新についてのメッセージが表示されます。 「はい」を選択すると、設定した高さを考慮した平均地盤面を再計算します。 「いいえ」を選択すると、再計算されません。

⑥  $\sqrt{\mathscr{O}}$ (配置補助)の (補助点)の (分割)をクリック \* 補助点の分割数設定画面が表示されます。 ⑦ 分割数を「6」に設定し「OK」をクリック

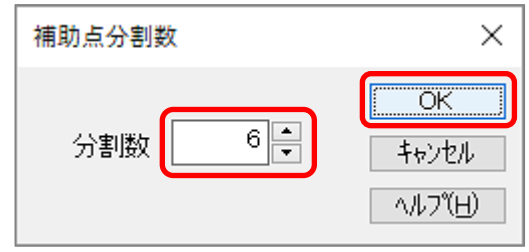

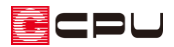

⑧ 道路境界線と 3000mm オフセットした切断 線をなぞるように、それぞれ起点-終点で指 示し、補助点を配置

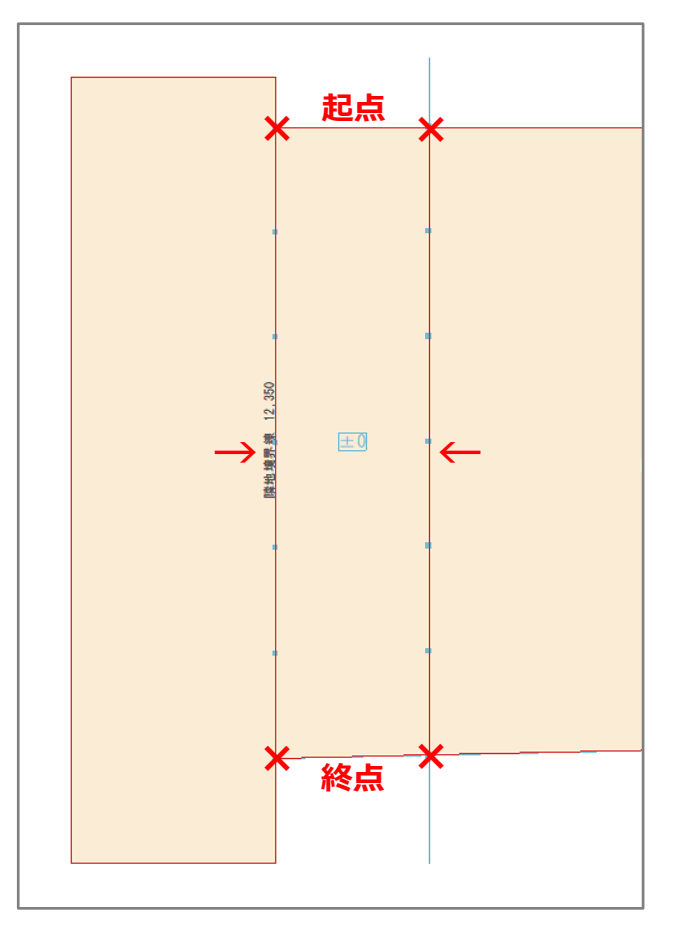

- ⑨ □(面)の □(面分割)の √(連続配置)をク リック
- ⑩ 補助点をジグザグにたどりながら、面を分割 し、終点は敷地外でダブルクリック
	- \* 敷地の勾配面が複数の三角形に分割され ます。

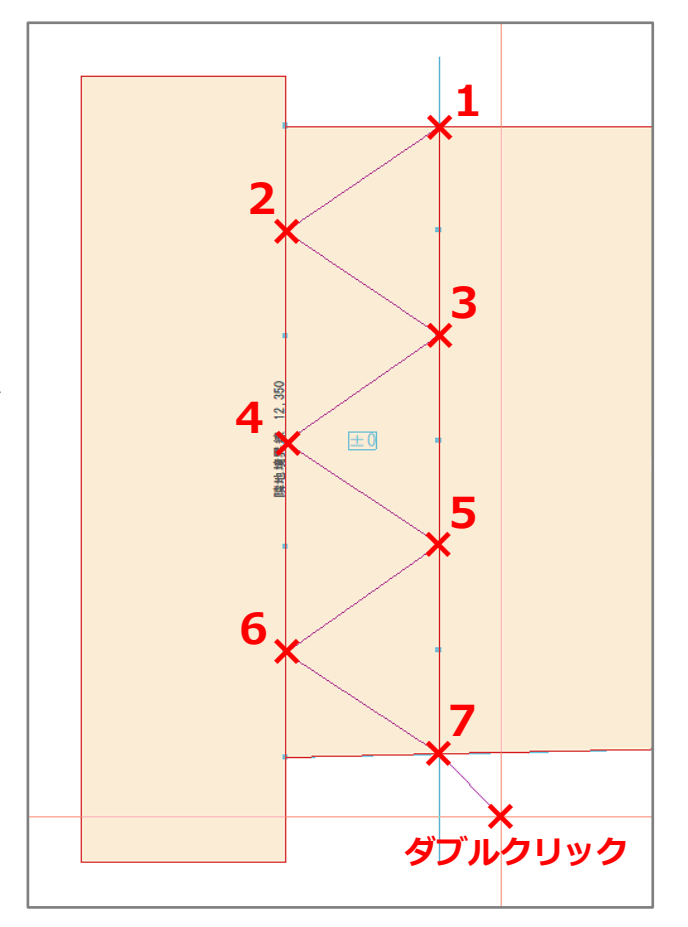

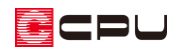

### ● 勾配の確認

- ① □(面)の (高さ指示)の (3点指示)を クリック
- ② 道路面をクリック後、道路面の左下に 1 点目 を指示し、三角形に分割した敷地面の 2 点に 2 点目・3 点目をそれぞれ指示
	- \* 3 点指示の設定画面が表示され、各点の 現状の高さが表示されますので、三角形 に分割した敷地面の 2 点の高さを確認し ます。
	- \* 確認後は「OK」をクリックし、3 点指示 の設定画面を閉じます。

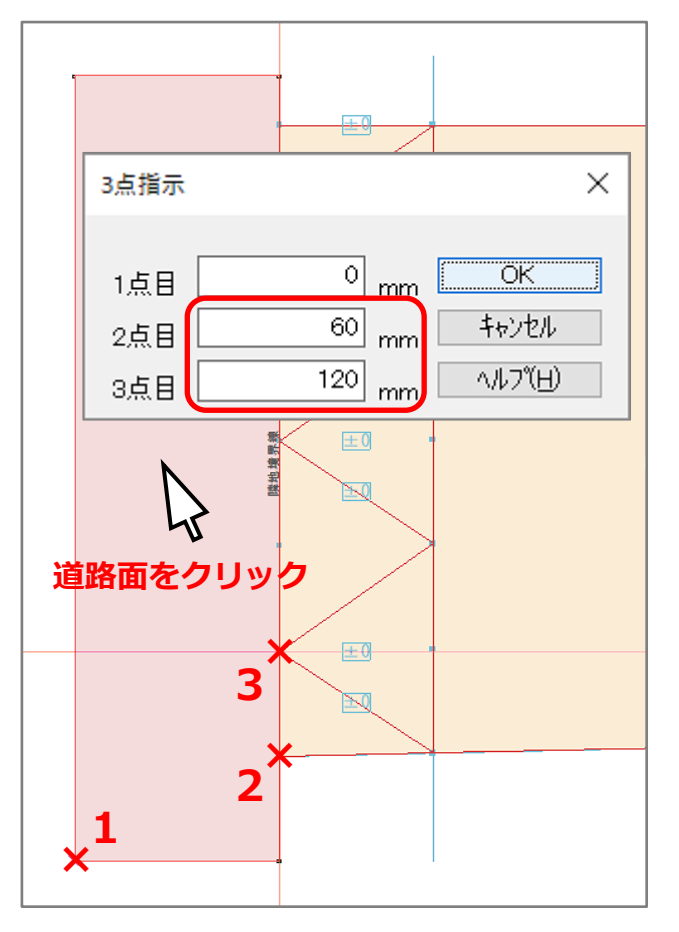

- ③ 操作②を繰り返し、道路境界線上の各点の高 さを確認
	- \* 確認した結果は、右図のようになります。

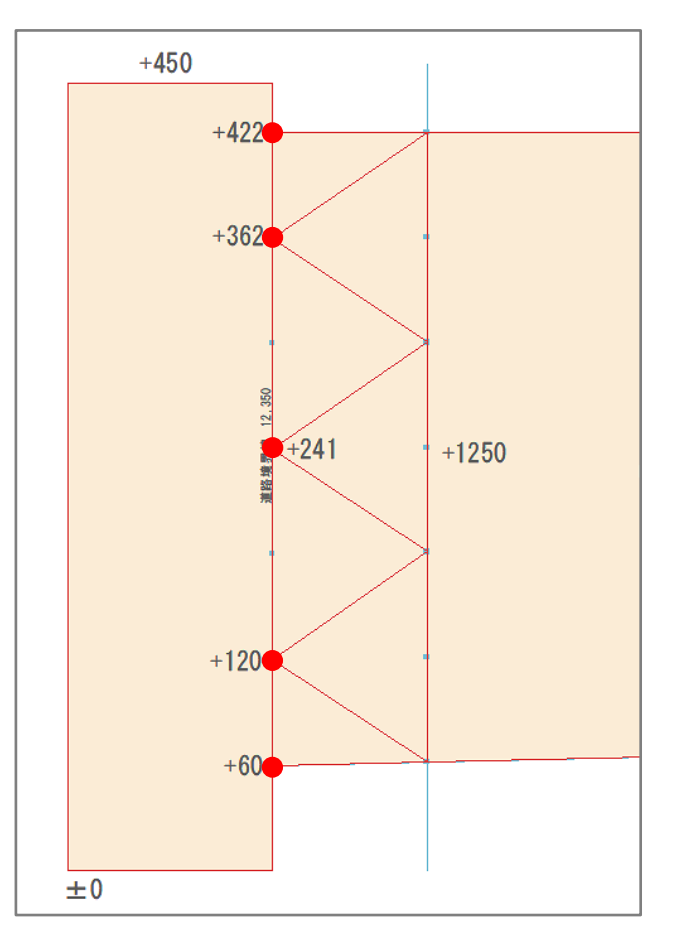

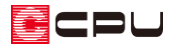

## ⚫ **勾配を設定**

- ① (3 点指示)で、三角形に分割した面の高 さを設定
	- \* 平均地盤面の更新についてのメッセー ジが表示された場合は、「はい」「いいえ」 どちらかをクリックしてください。
- ② 他の三角形の面も、同様に高さを設定
	- \* 道路の勾配に合わせて、敷地の勾配が設 定されます。

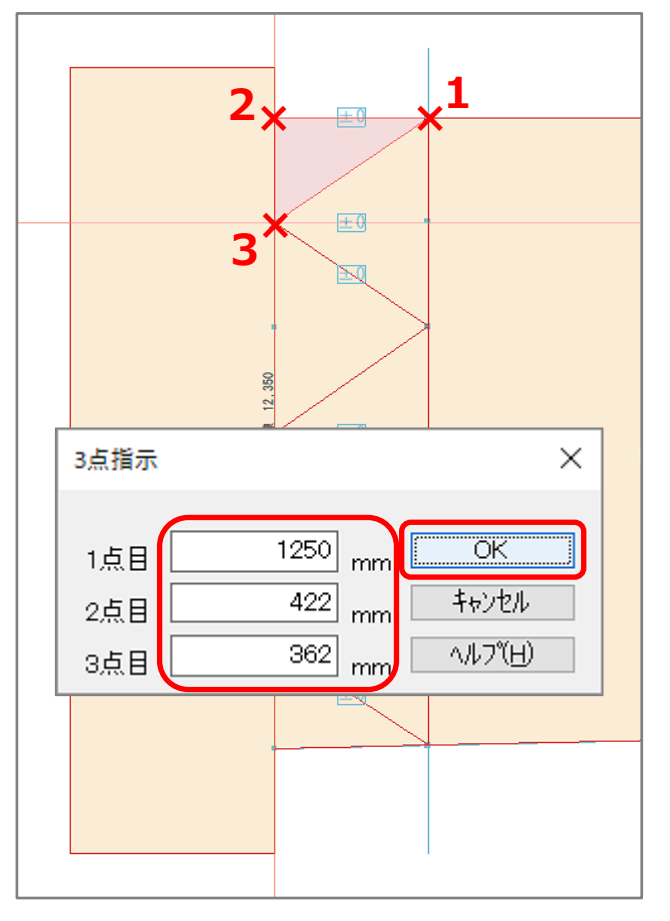

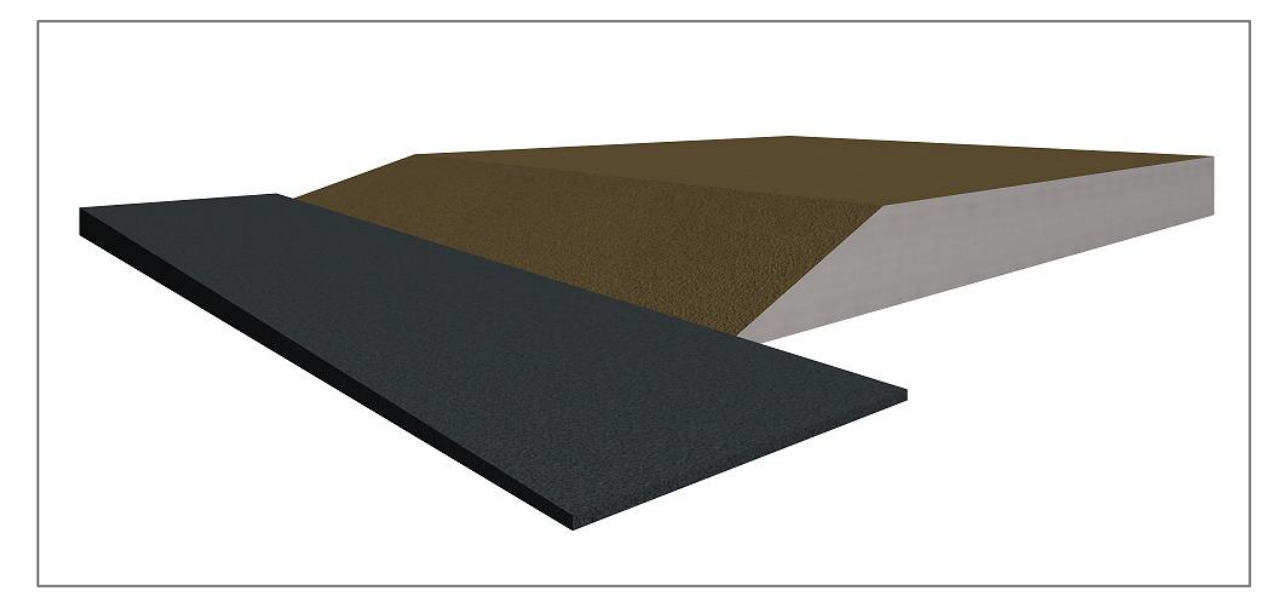

## 【参考】

ここで設定した高低差のある敷地に合わせて、建物を配置する方法については、こちらをご覧くだ さい。

[\[1072\] 高低差のある敷地に対する建物の設定](http://faq.cpucloud.jp/faq/data/as_1072.pdf)